### What is Eclipse?

#### Eclipse

- Integrated Development Environment (IDE) that contains an editor, compiler, and debugger among other things
- Requires a Java Runtime Environment
- Can develop C, C++, and Java programs

### Workspace Launcher

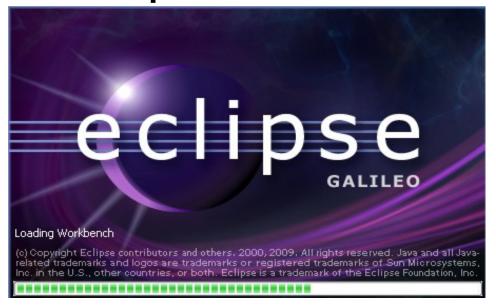

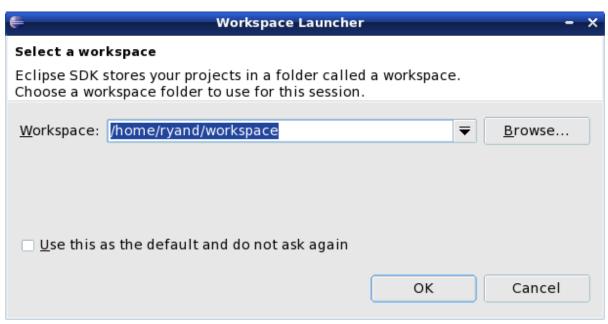

## Select the perspective for coding

Make sure the perspective is C/C++ not Java

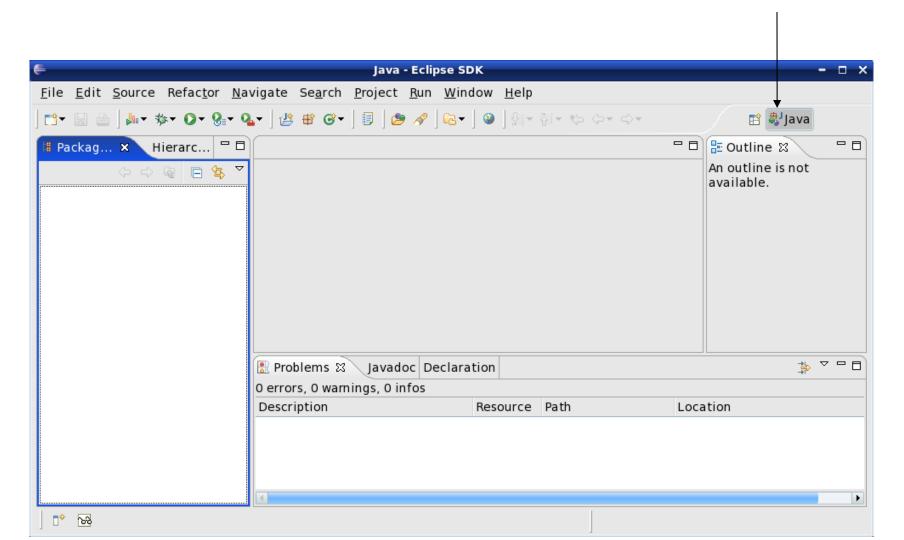

## Changing your perspective for coding

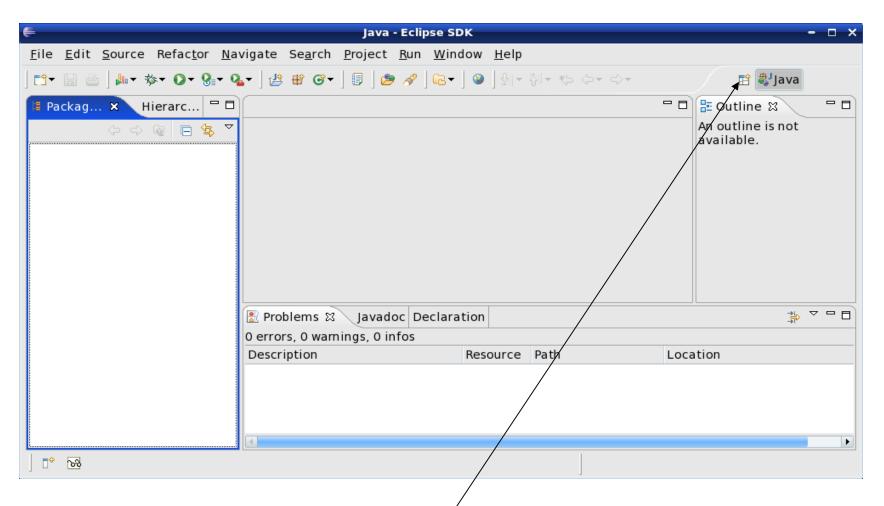

Change the perspective to  $C/C^{++}$  by clicking the icon above. Then select Other and finally C/C++

## Create a new HelloWorld project

File → New → C Project

Make sure that the type of project that you create is an "Executable" and "Empty Project"

Makefile Project → Empty Project → Linux GCC
Then click Next

Advanced Settings → C/C++ Build → Uncheck "Generate Makefiles Automatically" → OK Then Finish

### A HelloWorld project

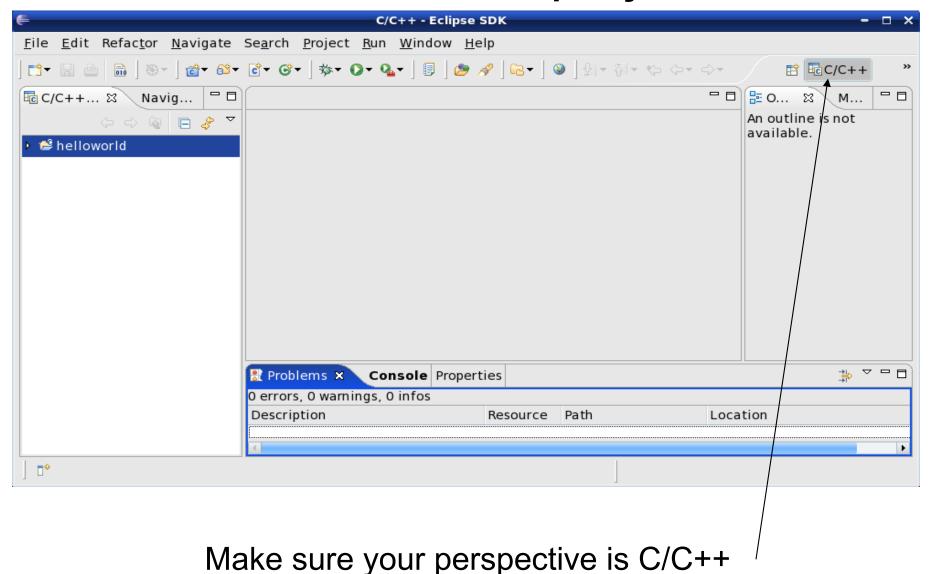

## What's in a new HelloWorld project?

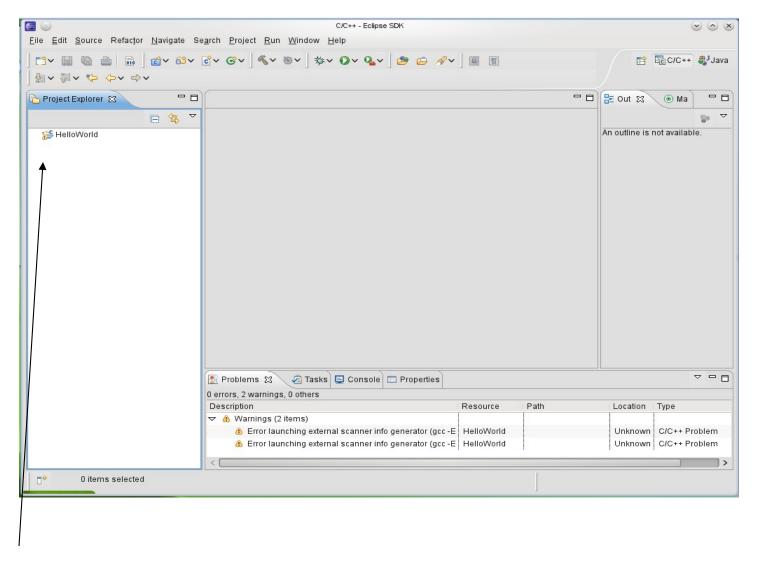

Expand helloworld and see that no source file exists

#### Create helloworld.c?

In HelloWorld project, create a folder called **Sources**Then create a new Source File called **helloworld.c** in the source folder

```
#include <stdio.h>
int main (void)
{
  printf ("Hello World\n");
  return 0;
}
```

#### Result?

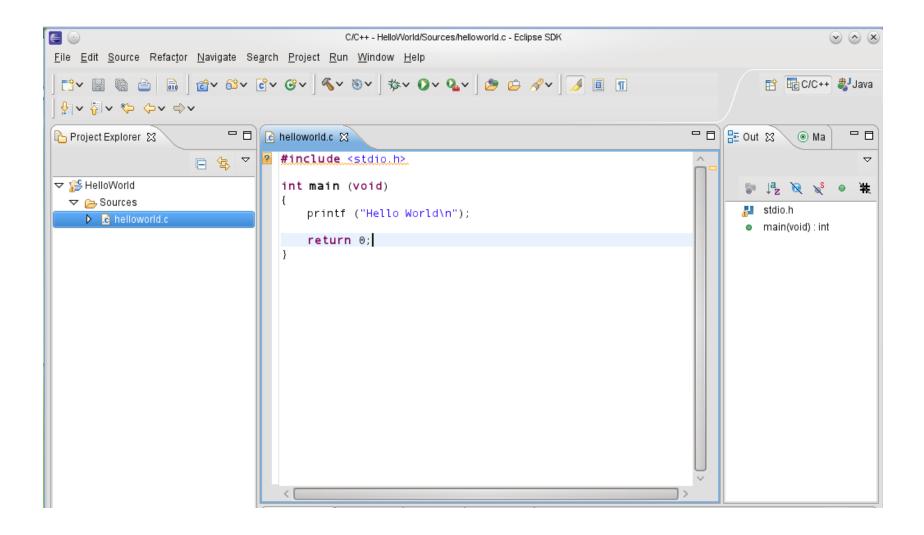

#### Create a Makefile

You need to create a file called Makefile in the helloworld folder. A Makefile specifies rules of how the executable is to be created.

 $File \rightarrow New \rightarrow File$ 

Call the makefile either Makefile or makefile

The makefile text must be (a single tab character precedes gcc):

all: helloworld

helloworld: Sources/helloworld.c gcc -o helloworld -g Sources/helloworld.c

## How to build your project?

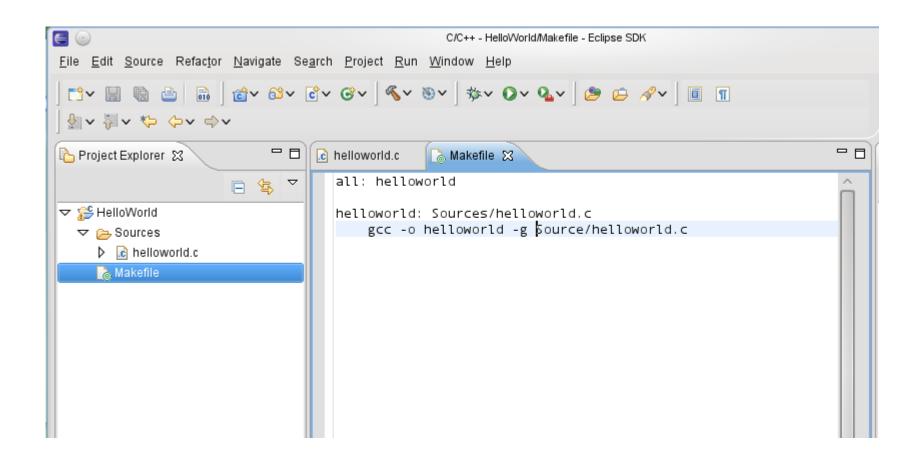

Click on HelloWorld, then Project → Build Project

## How to run your program?

Then right click on helloworld and Run As → Local C/C++ Application

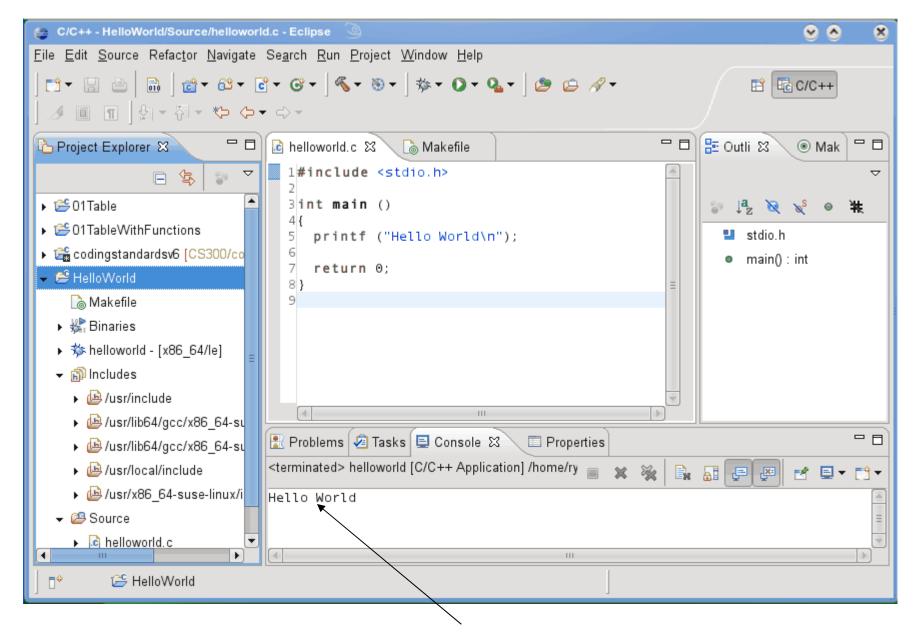

If all goes well you will see Hello World in the Console window

## Run versus Debug

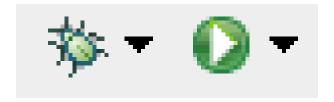

Debug Run

# **Printing**

- Windows | Preferences
- General | Appearance | Colors and Fonts
- C/C++ | Editor | C/C++ Editor Text Font
  - Use Courier 10 Pitch, Size 8

- This changes the font on the screen!
  - You may want to change back after printing

Print doubled sided!